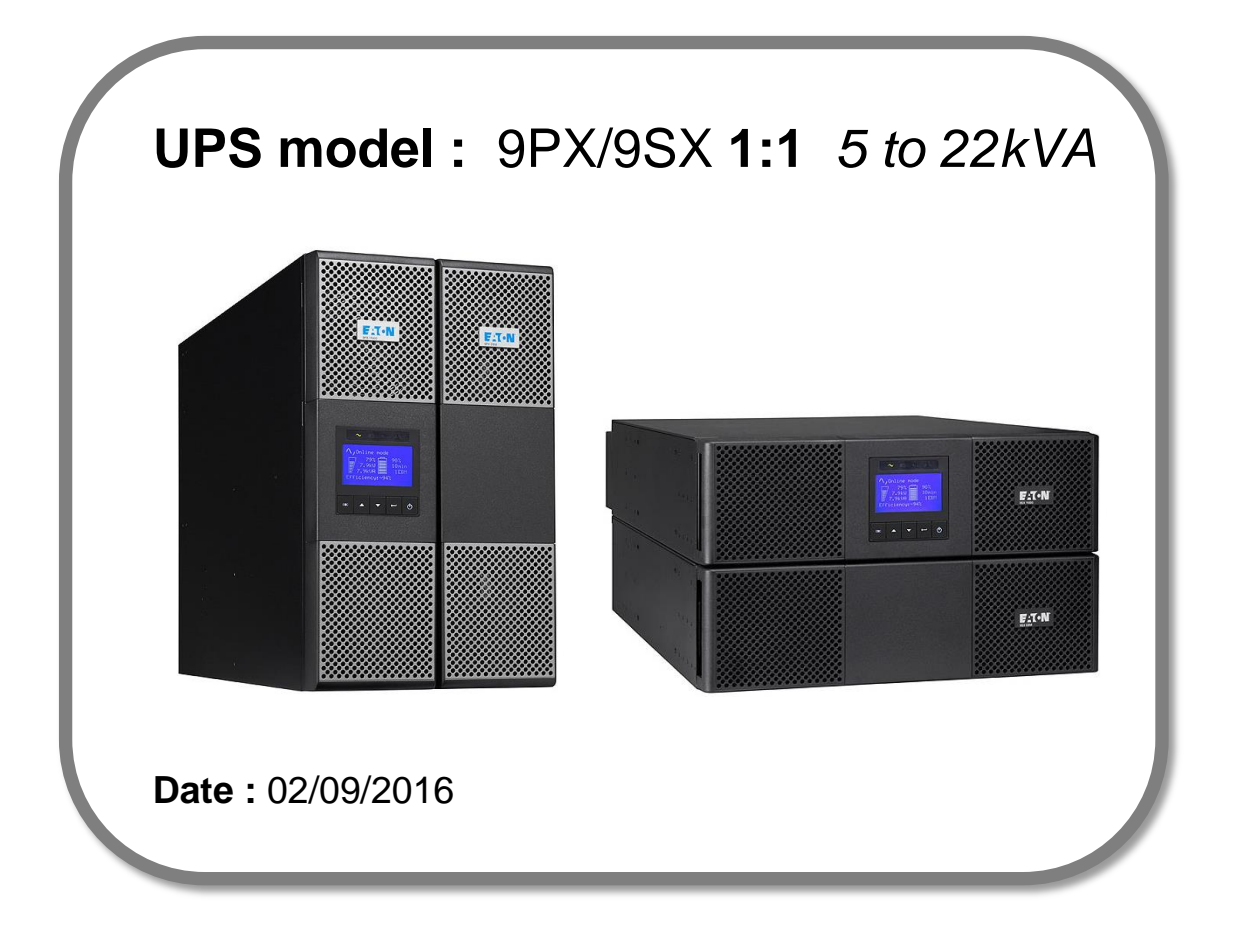

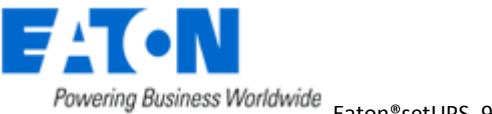

# Firmware upgrade procedure

**Contents**

- **1. Download the software setUPS and the firmware** *(if receiving this document by email)*
- **2. UPS connection** *+ Warning MeZ*
- **3. Launch setUPS**
- **4. Go to Bypass**
- **5. setUPS firmware menu**
- **6. Firmware selection**
- **7. Confirmation**
- **8. Upgrade process**
- **9. Upload success**
- **10. Return to normal state**
- **11. Go back to Normal**
- **12. Trouble shooting**

NOTE : this document does not concern 9PX products with a part number terminating by digits "**31**" like for example 9PX6KiBP31.

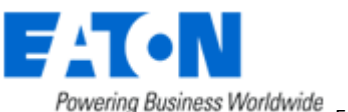

#### **1. Download the software setUPS and the firmware**

#### $\rightarrow$  Go to the Power Quality Website

(http://powerquality.eaton.com/EMEA/Support/Software-Drivers/default.asp)

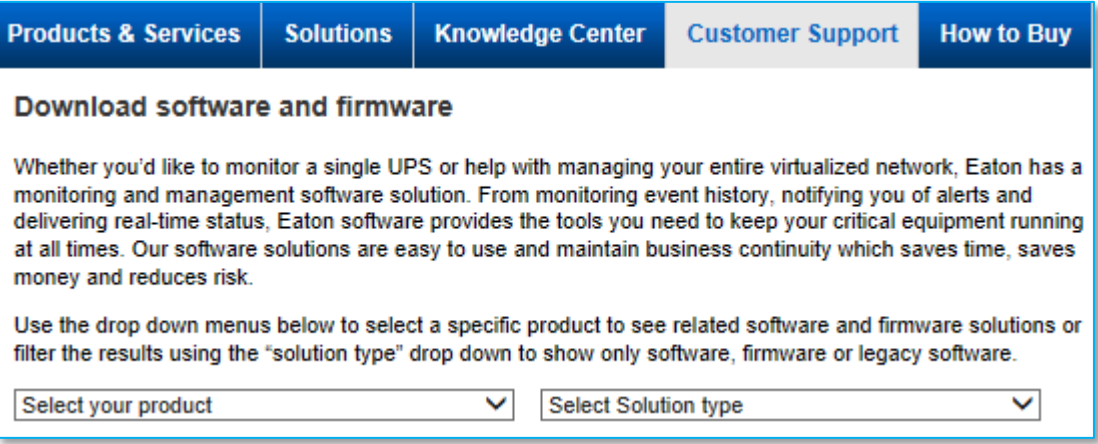

→ Select your product , 9PX (5-22kVA), and select your solution type, Firmware & Configuration.

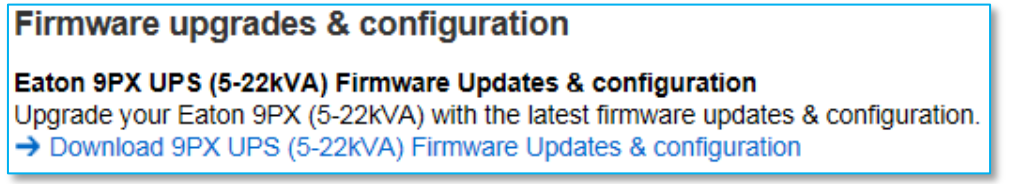

→ Click on "Download 9PX UPS (5-22kVA) Firmware Updates & configuration", and use the 9PX 1:1 section :

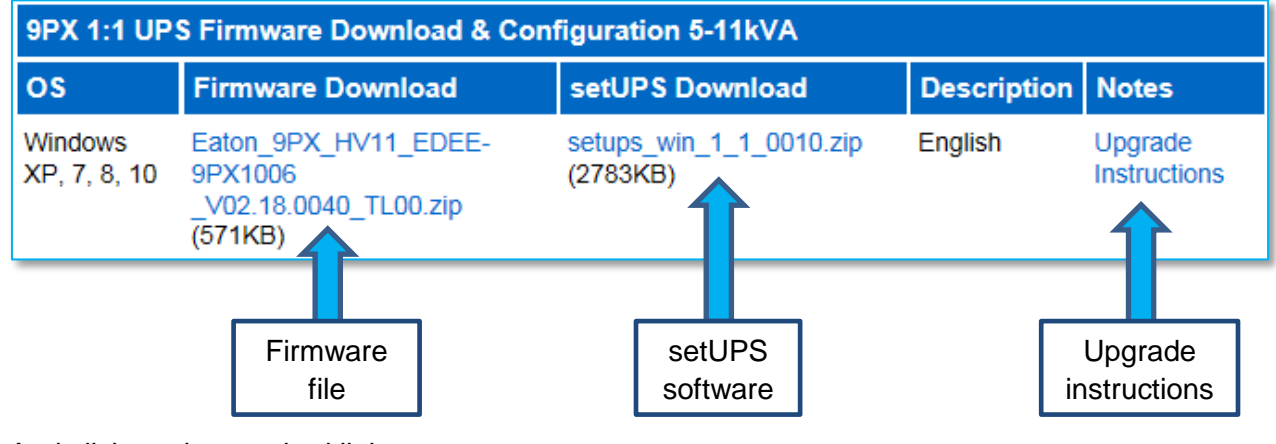

And click on the required link.

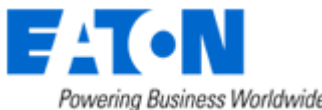

### **2. UPS connection**

→ Connect a communication cable to the UPS unit, on USB or RS232 (DB9) port on the back of the UPS. Then connect the cable to your computer.

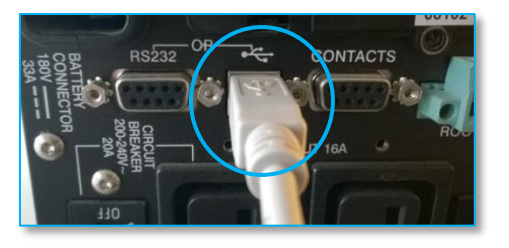

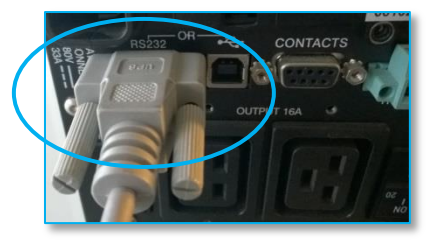

→ **WARNING – SPECIFIC Configuration** : in case of 9PX running in parallel mode with Modular Easy (MeZ), both UPS must have the same firmware version ! → *upgrade both units***.**

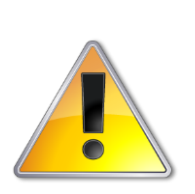

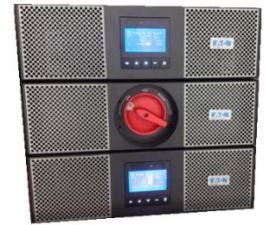

It is necessary to disconnect the parallel cable (DB15) before proceeding to the firmware upgrade.

*Please refer to Modular Easy manual for this operation (MeZ on TEST position).*

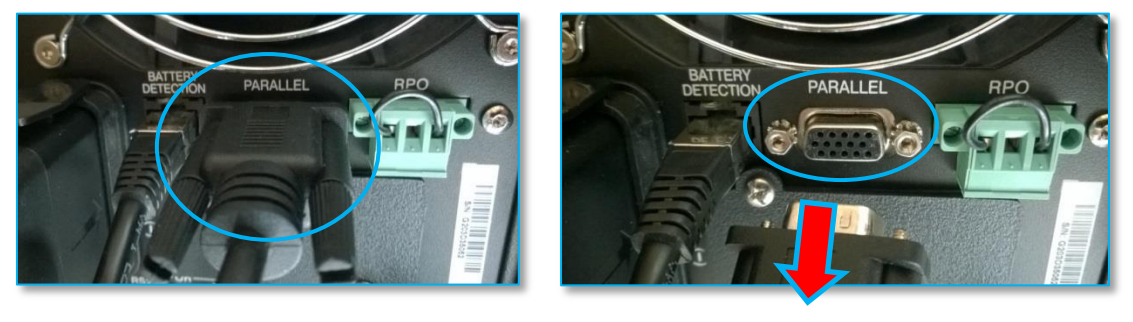

## **3. Launch setUPS**

 $\rightarrow$  For a first time Eaton® setUPS installation, double click on the exe file

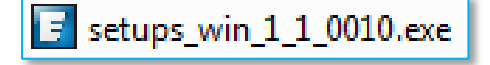

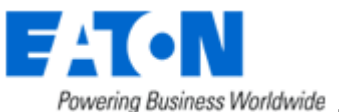

and valid the "User Account Control" message by "**Yes**"

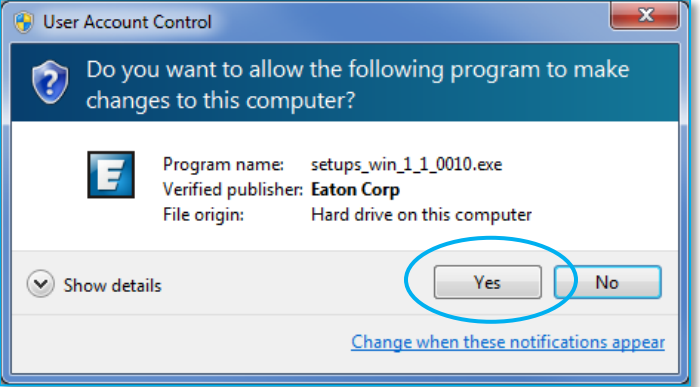

The installer opens, click on "**Next**" Read and click on "**Accept**"

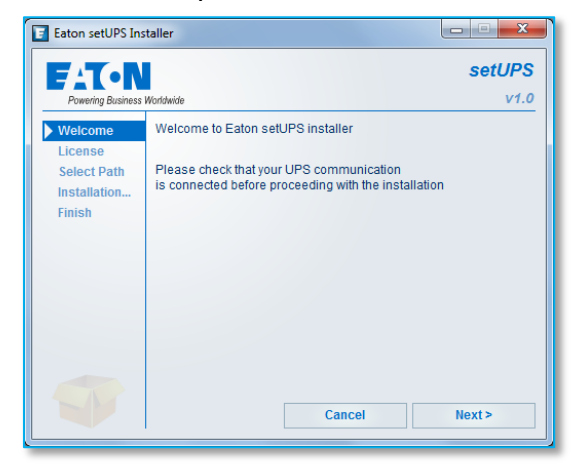

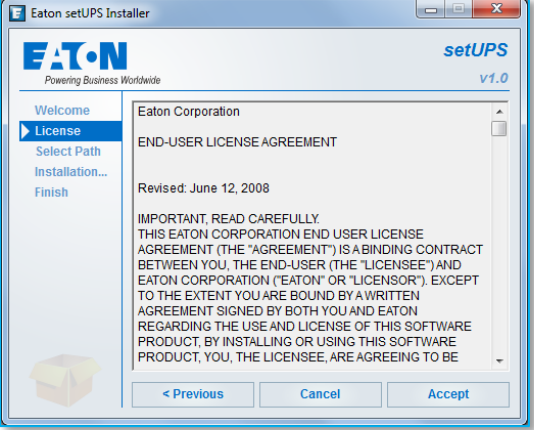

#### **Click on "Install"** And on "**Finish**"

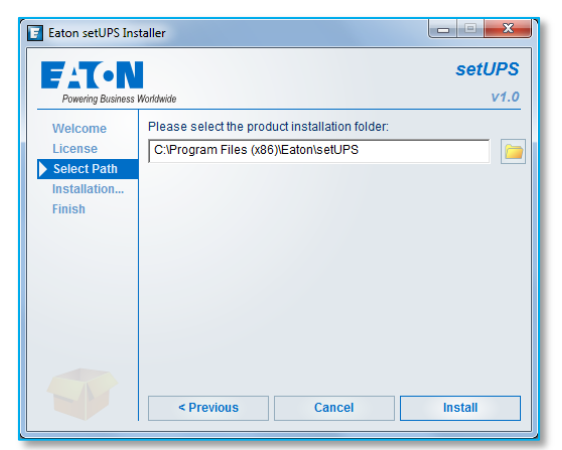

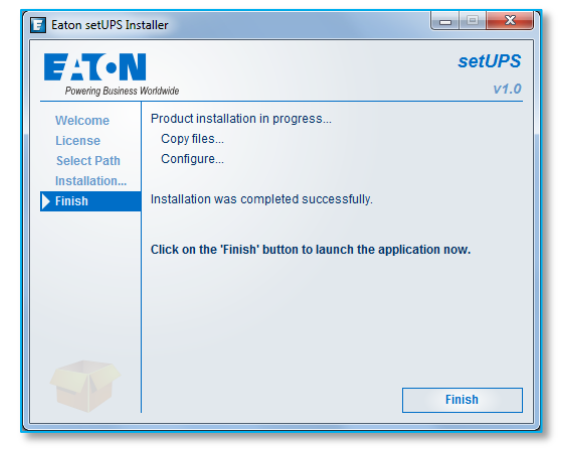

And the Eaton® setUPS starts.

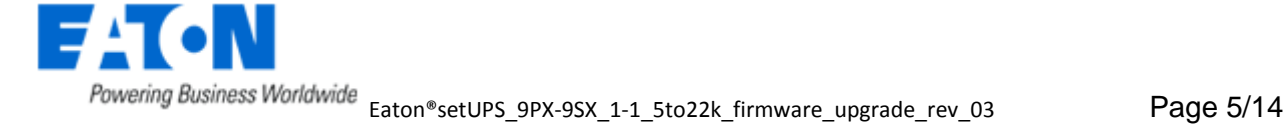

→ If Eaton<sup>®</sup> setUPS is already installed, from All Programs menu, open setUPS

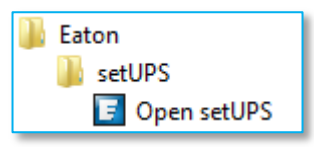

At the startup, the software searches for the connected UPS

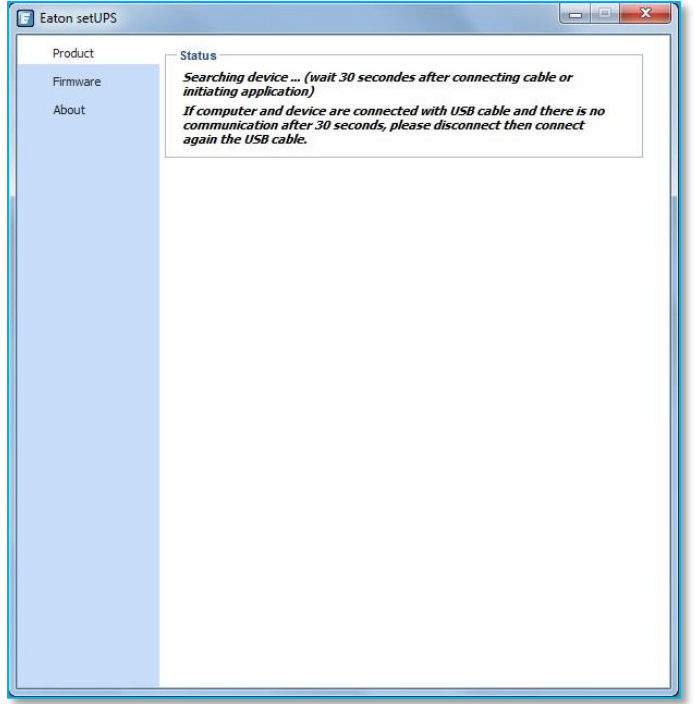

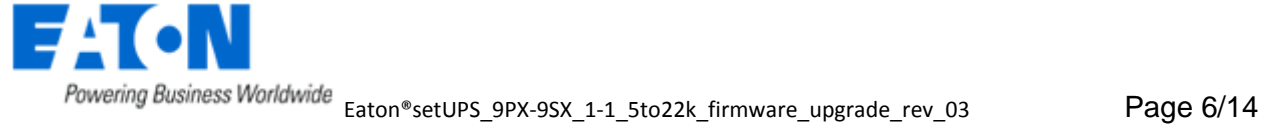

and as soon as communication is established, the product is identified :

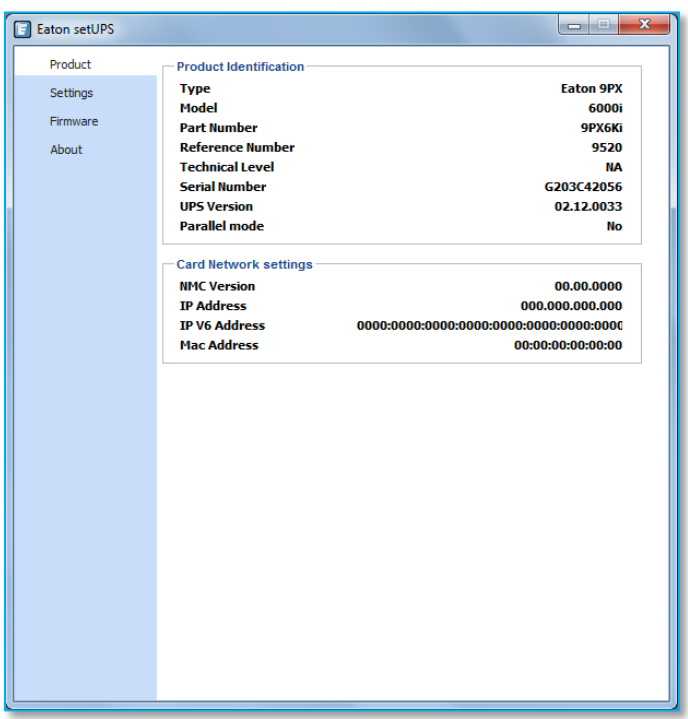

#### **4. Go to Bypass**

→ On the UPS, go to the menu "CONTROL", and select "Go to bypass". The Bypass indicator (orange) illuminates and a click noise comes from the UPS (relay) :

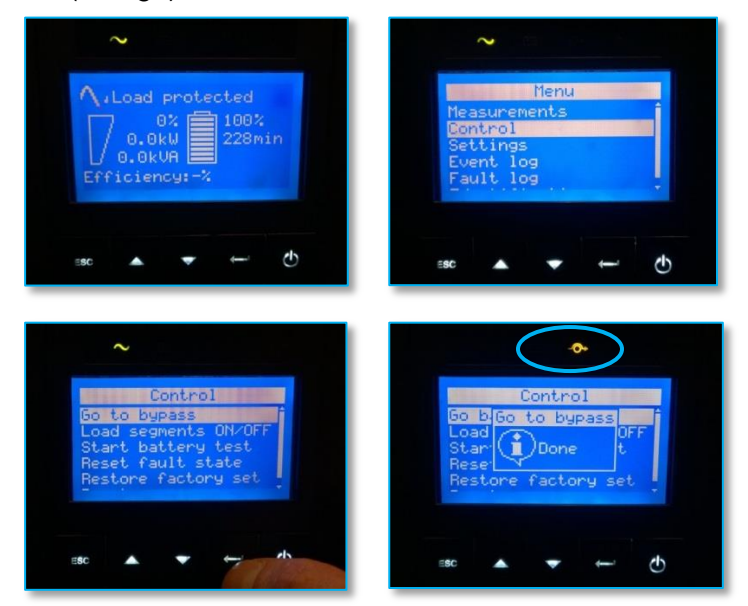

*WARNING : loads are powered but not protected anymore !*

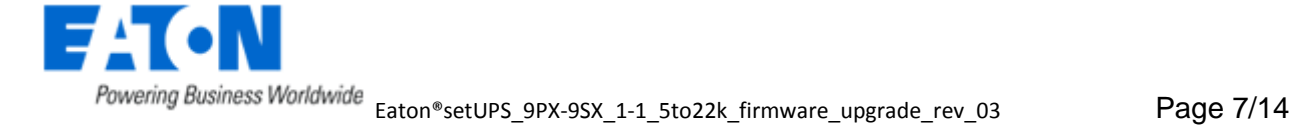

# Firmware upgrade procedure

 $\rightarrow$  If there is a Maintenance Bypass (MBP) connected to the UPS, switch to Bypass position :

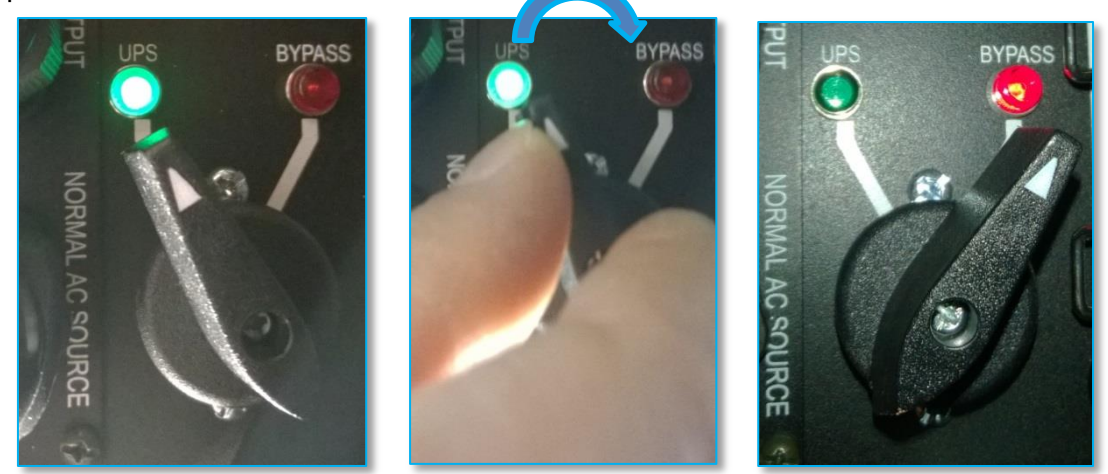

### **5. setUPS firmware menu**

On the left menu, select "**Firmware**" section, the available firmware appears :

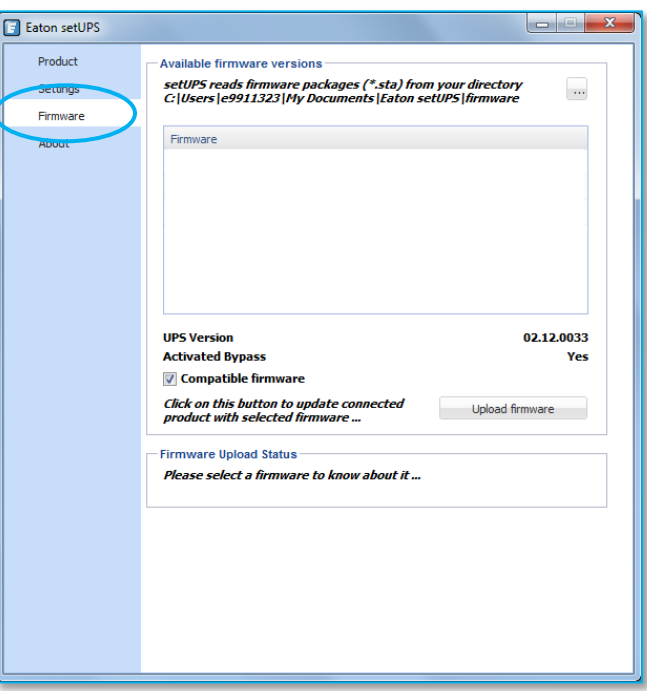

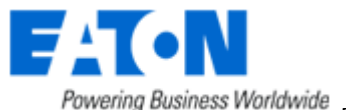

If the firmware list is empty, copy/paste the downloaded firmware in the target folder *My Documents\Eaton setUPS\firmware* (click on the "**…**" button) :

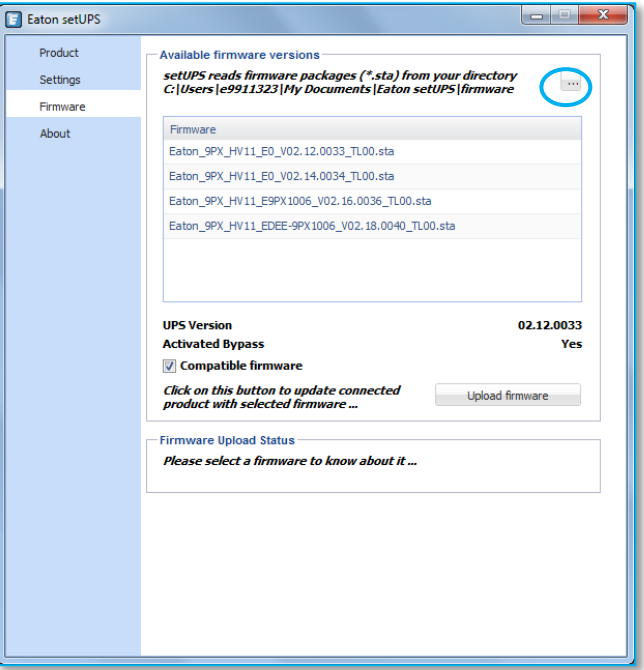

#### **6. Firmware selection**

Click on the latest firmware file to select it and then on the "**Upload firmware**" button :

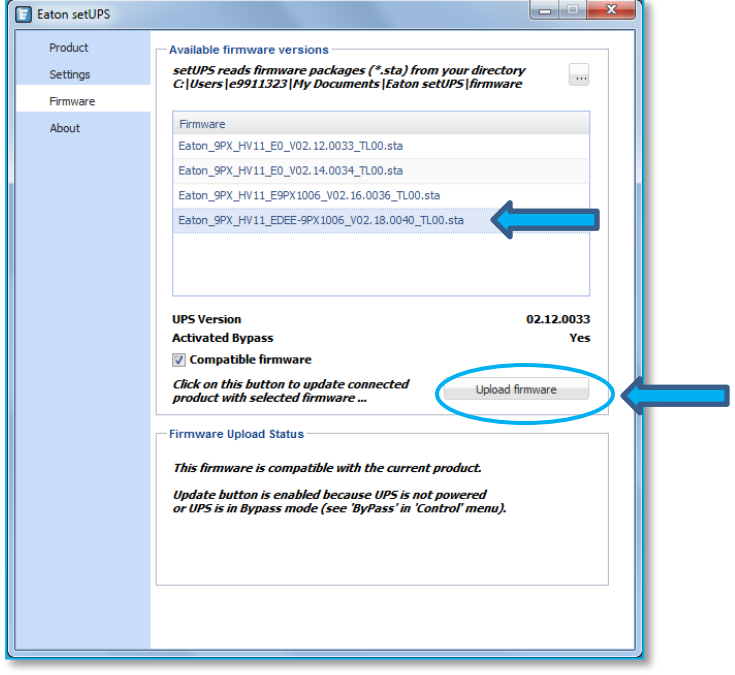

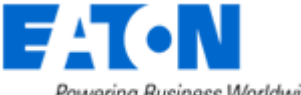

#### **7. Confirmation**

The following screen appears which reminds you that UPS output is OFF (but load still powered) during the upgrade, select "**Yes**" to continue

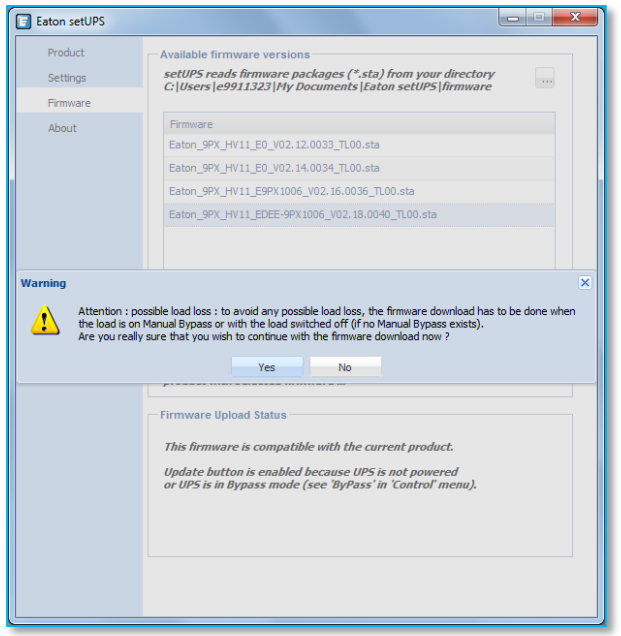

### **8. Upgrade process**

The UPS emits a beep and transfers into Boot loader mode. The firmware will then be erased and then rewritten into the UPS.

During the flash process, the status led (AC line, Battery, Bypass & Fault) on the UPS cycle, a progress bar is displayed on LCD and a beep is emitted every 10s :

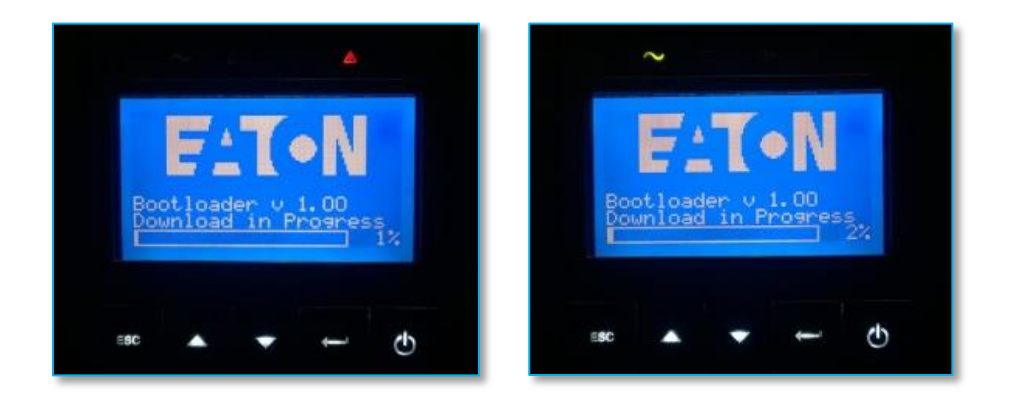

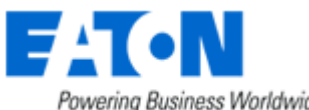

# Firmware upgrade procedure

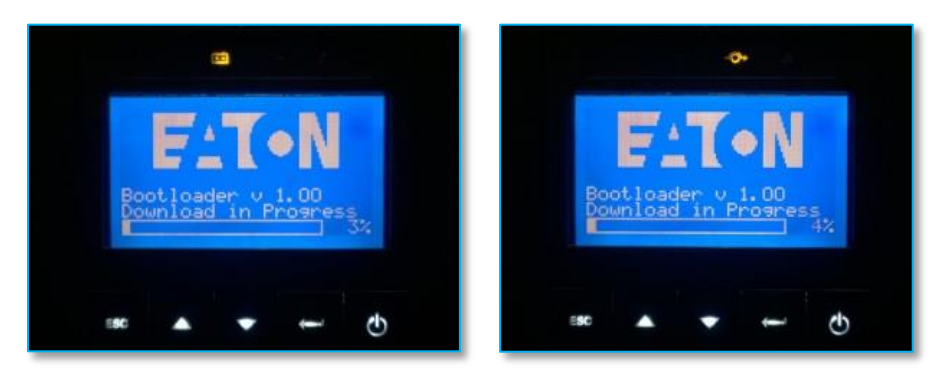

And on **setUPS** window, the firmware upgrade steps appear :

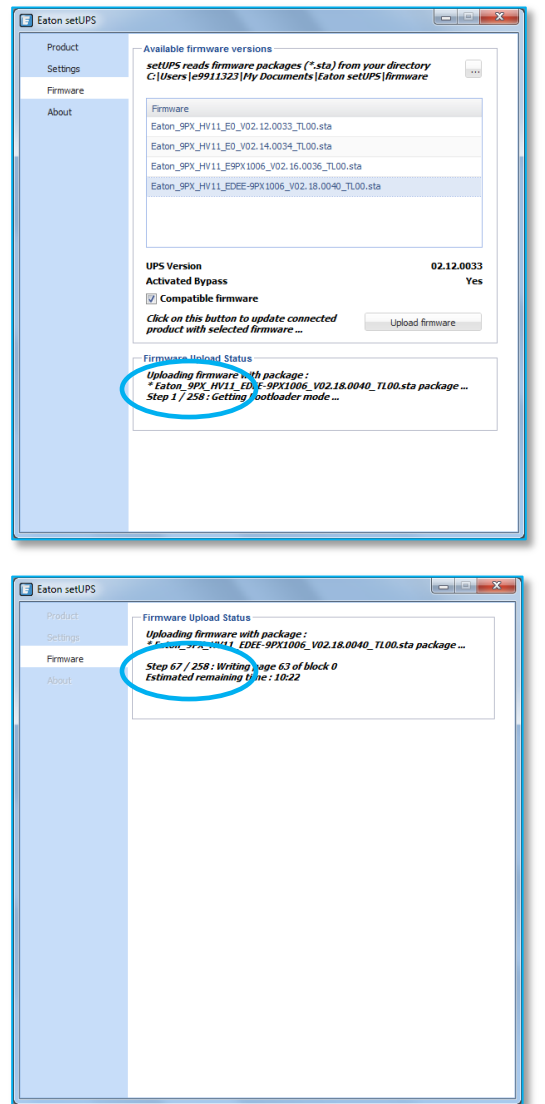

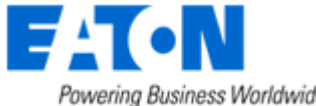

#### **9. Upload success**

 When the firmware flash process is done, the UPS emits a long beep. The *setUPS* issues a pop up to let know the firmware flash has been successful : click on "**OK**" :

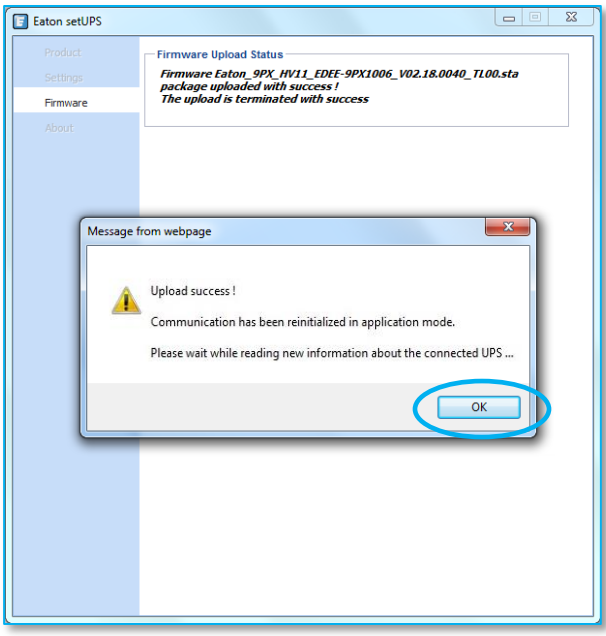

#### **10. Return to normal state**

→ The **setUPS** reverts back to the UPS information section. The firmware version should now reflect the latest version :

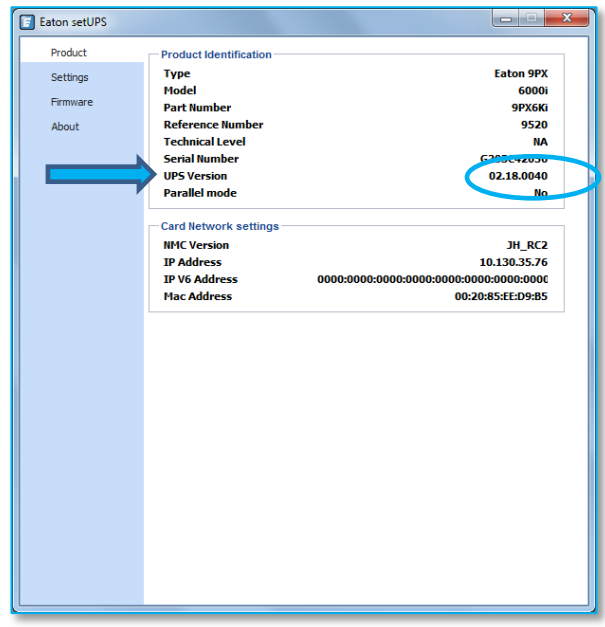

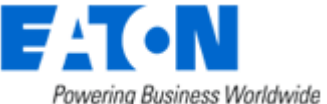

# Firmware upgrade procedure

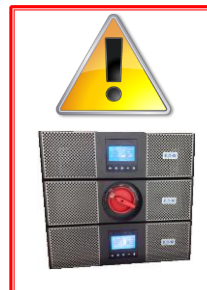

**NOTE :** for parallel configuration, once the firmware is upgraded, it is mandatory to completely power OFF the upgraded UPS unit, to reconnect the DB15 cable and restart the UPS : it is the only way to launch the UPS detection.

*Please refer to Modular Easy manual for this operation :* Go to Bypass position on the ModularEasy to keep the load supplied Check that the UPS LCD is off without backlight.

### **11. Go back to Normal**

 $\rightarrow$  If there is a MBP, go back to UPS position (if the green LED is ON):

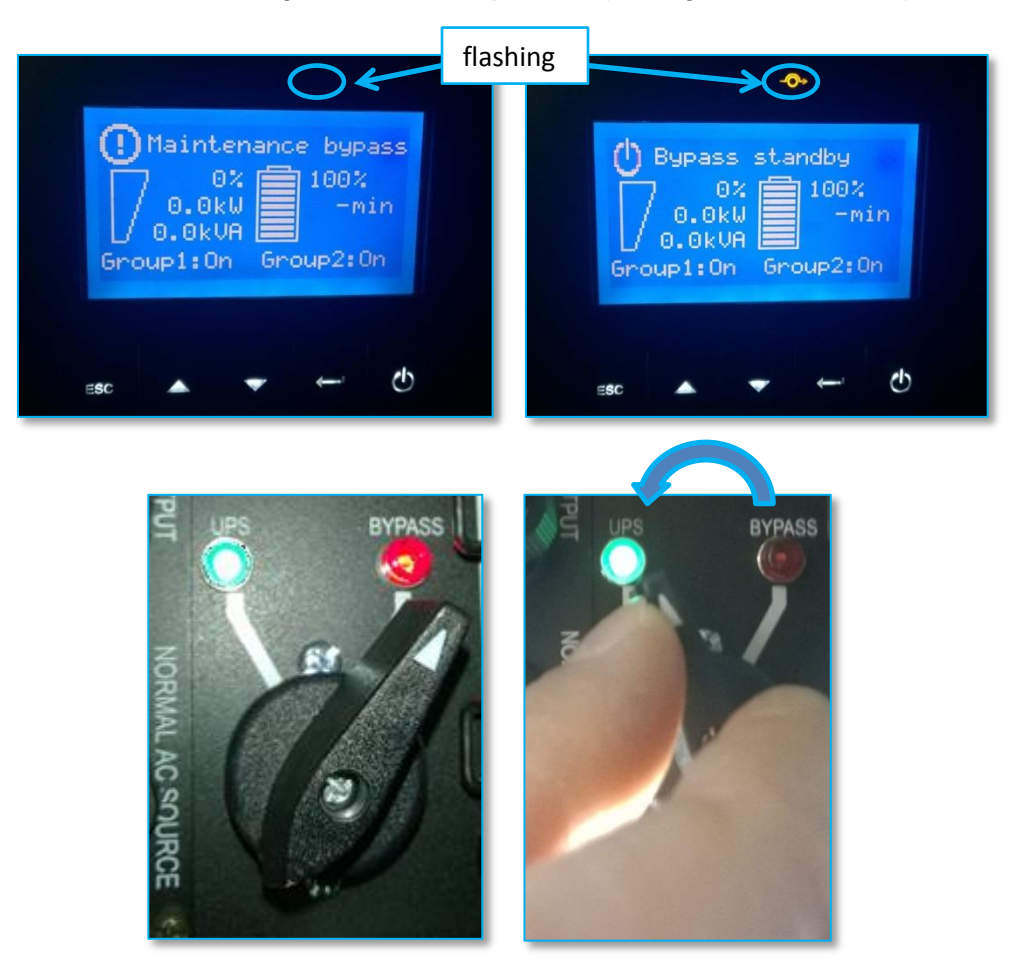

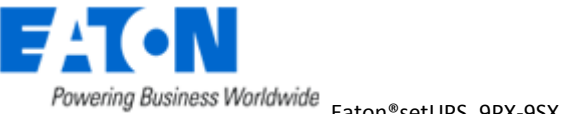

 $\rightarrow$  In order to protect the loads, go back to Normal status : press the power button. The AC line indicator (green) illuminates :

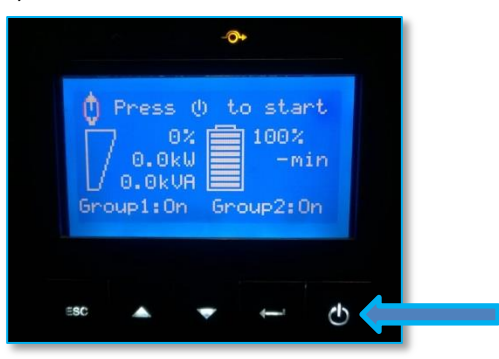

Once the UPS is online, the loads are protected and the following screen appears :

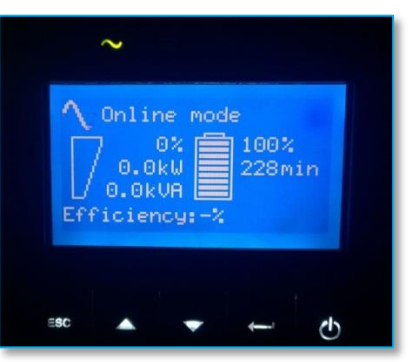

#### **12. Trouble shooting**

If it is not possible to transfer the UPS in Bypass mode, it displays "Canceled" instead of "Done" :

→ UPS is in "Frequency converter" mode, it is necessary to disable this mode (*Menu Settings / In/Out settings / Output frequency*). UPS must be OFF to modify this setting.

- $\rightarrow$  The firmware upgrade is stopped during the process :
- $\rightarrow$  restart the firmware upgrade process and the upload starts again.
- $\rightarrow$  The upgrade through USB cable does not succeed :
- $\rightarrow$  proceed with Serial cable
- $\rightarrow$  In the firmware section, the "**Upload firmware**" button is not available :
- → UPS is online, refer to the section "**4. GO to bypass**"

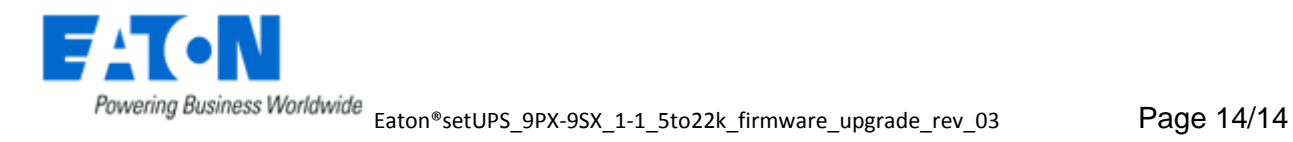